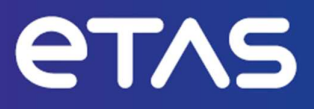

# How to upgrade your INCA license

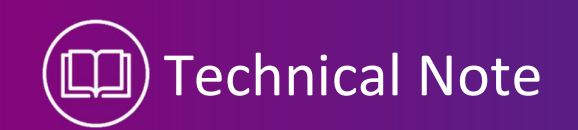

www.etas.com

#### Copyright

The data in this document may not be altered or amended without special notification from ETAS GmbH. ETAS GmbH undertakes no further obligation in relation to this document. The software described in it can only be used if the customer is in possession of a general license agreement or single license. Using and copying is only allowed in concurrence with the specifications stipulated in the contract.

Under no circumstances may any part of this document be copied, reproduced, transmitted, stored in a retrieval system or translated into another language without the express written permission of ETAS GmbH.

© Copyright 2024 ETAS GmbH, Stuttgart

The names and designations used in this document are trademarks or brands belonging to the respective owners.

How to upgrade your INCA license | Technical Note R01 EN – 04.2024

# Contents

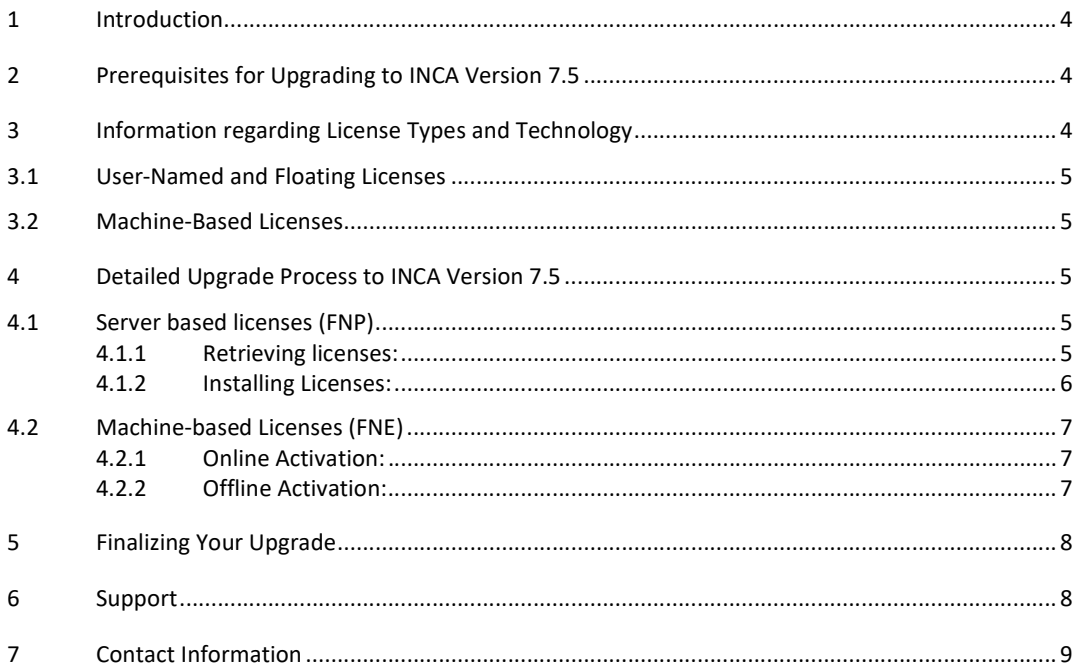

# 1 Introduction

Welcome to this "how to" guide for INCA version 7.5. Upgrading your existing INCA licenses to version 7.5 ensures that you have access to the latest tools and functionalities offered by our software.

# 2 Prerequisites for Upgrading to INCA Version 7.5

Before proceeding with the license upgrade to INCA version 7.5, please ensure that the following prerequisites are met:

- Valid Maintenance contract: In order to receive product updates and use licenses for these products a maintenance contract, valid on the date of the upgrade, needs to exist.
- ETAS License Manager: At least ETAS License Manager version 1.8.11 or higher must be installed on your PC. This tool is vital for managing all aspects of your licenses, including upgrading to the new version. It provides an overview of all licenses, their current state, and facilitates the addition, deletion, and management of licenses.
- Active Internet Connection: For online activation, an active internet connection is required. This connection is essential for downloading the new license data directly to your PC and for communication with the ETAS License Portal during the activation process.

Should the PC you want to activate or upgrade a license not be allowed to access the internet, a second PC which has internet access is needed. This second PC will then transmit the data between the end user's PC and the ETAS License & Download Portal.

- Activation ID: The same activation ID currently in use for your existing licenses is required for upgrading to version 7.5. This ID ensures that your upgrade is authenticated and properly linked to your account.
- Readyness of your entitlement: The license upgrade consists of two parts. First, updating the entitlements in our ETAS License & Download portal to reflect that you are eligible to use the new license version. Second, activating this license on your license server or client PC. For technical reasons not all customer data is updated at once in the ETAS Li-

cense & Download portal – please check with ETAS support or sales representative if you're unsure whether the first part has already happened.

3 Information regarding License Types and Technology

INCA licenses come in various types, including machine-based, user-named, and floating licenses.

User-named and Floating licenses can be summarized as server-based because they require the usage of a license server.

Currently, machine based licenses are based on FlexNet Embedded technology, while server based licenses are based on FlexNet Publisher). Understanding these types and their associated technologies is key to a successful upgrade.

As ETAS tries to improve your licensing experience we are introducing a new license upgrade mechanism where your activation IDs do not change during upgrade. Please observe that the activation ID itself will be the same but the content (i.e. Feature version) behind the activation ID reflects the upgraded license.

# 3.1 User-Named and Floating Licenses Both User-Named and Floating Licenses will continue to utilize FlexNet Publisher (FNP) technology with lic files on the client PC pointing to the license server. The upgraded license information is managed at the license server.

## 3.2 Machine-Based Licenses

While INCA v7.3 introduced the migration of machine-based licenses to FlexNet Embedded (FNE) technology, INCA 7.5 only allows to use FNE technology for these licenses.

The process for activating or upgrading your machine based license begins in ETAS License Manager. Users need to enter their activation ID and follow on-screen prompts to either process their license request online - if connected to the internet - or generate an offline request file that will be processed via the ETAS License & Download Portal.

# 4 Detailed Upgrade Process to INCA Version 7.5

4.1 Server based licenses (FNP)

#### 4.1.1 Retrieving licenses:

This is a task that a tool coordinator or server administrator needs to do. The FNP licenses can be retrieved from the ETAS License and Download Portal.

- Access the ETAS License Portal: Navigate to the portal https://license.etas.com/flexnet/operationsportal using your web browser and log in using your entitlement ID or use your user and password.
- Activation & Entitlements: Go to the 'Activations & Entitlements' section and open the 'List Entitlements' page.
- Enter Activation ID: In the search dropdown, switch to activation ID and enter your current activation ID and press enter. Your entitlement should appear in the result.
- In the top menu, go to Licenses -> List license which will take you to your licenses page.
- Select the relevant license, then from view-> save to file, download your lic file.

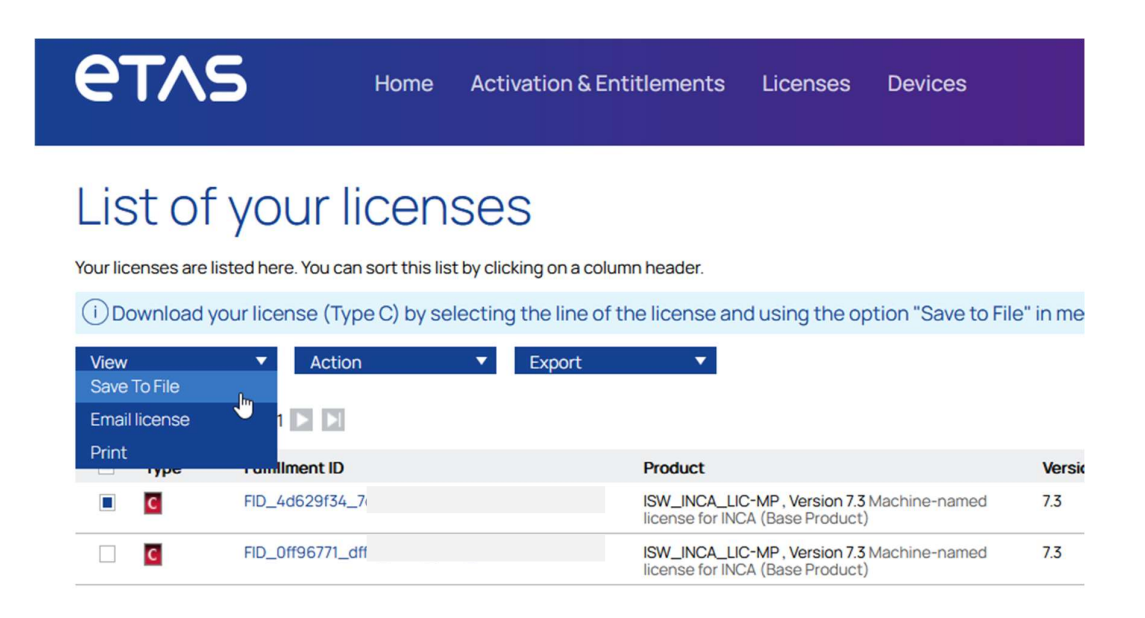

#### 4.1.2 Installing Licenses:

For an upgrade, it is assumed that the license file, pointing to the license server, is already present on the client PC (where the ETAS application runs).

Perform the following steps on your license server:

- Make a backup of your existing configuration and license files
- Stop your ETAS license server (e.g. using lmtools.exe configured as service)
	- **Stop the current ETAS license service**
	- Go to the "Start/Stop/Reread" tab
	- Mark the checkbox "Force Server Shutdown"
	- **E** Click on "Stop Server"

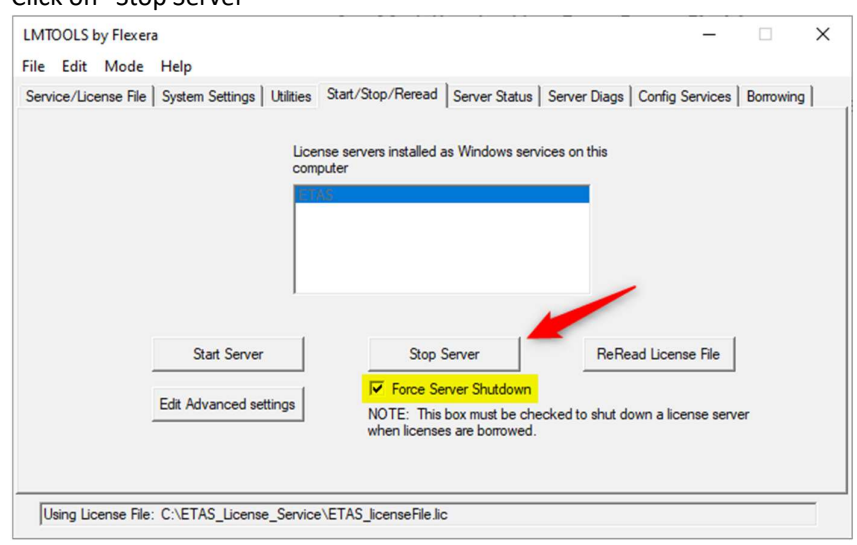

 Wait until the server has stopped (shown in the status bar at the bottom) and close "LMTOOLS"

- Replace the relevant licenses in your existing .lic file on the ETAS license server.
- Go to the "Start/Stop/Reread" tab, click on "Start Server"
- **P** Open the debug log file for the ETAS license service to verify if the server is running and everything is working as expected.

Depending on your server configuration you might want to make sure that borrowed licenses still work. In case of any doubt, return the borrowed license and borrow again from the client (or activate auto-borrow).

## 4.2 Machine-based Licenses (FNE)

In case of licenses based on FlexNet Embedded (FNE) technology, most steps are done using the ETAS License Manager application installed on the end user PC.

## 4.2.1 Online Activation:

If your PC can access internet services, retrieve the upgraded license online using ETAS License Manager. This will contact the ETAS License & Download portal using its API end point and retrieve the upgraded license directly.

- Launch ETAS License Manager on your PC.
- In the Device menu, select "Online Activation".
- Enter the activation ID printed on the Entitlement Certificate and click "Activate".
- ETAS License Manager will automatically download and activate the license on your PC.

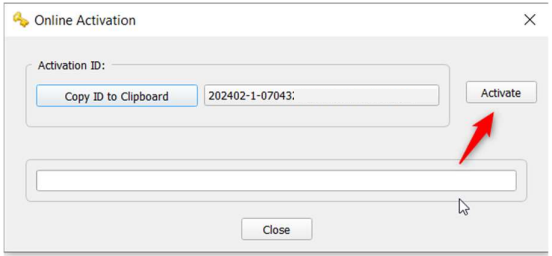

Note: If the license has been activated before, ETAS License & Download portal will recognize the PC and not consume additional licenses

# 4.2.2 Offline Activation:

For PCs without internet access the offline activation feature can be used. This is a two-step process where a second PC with internet connection is used to transmit the request and response files between the end user PC and ETAS License & Download portal.

- 4.2.2.1 Create Activation Request on end user PC:
	- In ETAS License Manager, select 'Offline Activation' from the 'Device' menu.
- Enter your activation ID
- Create a request file (.BIN) and save it to a USB drive, network share or simi-

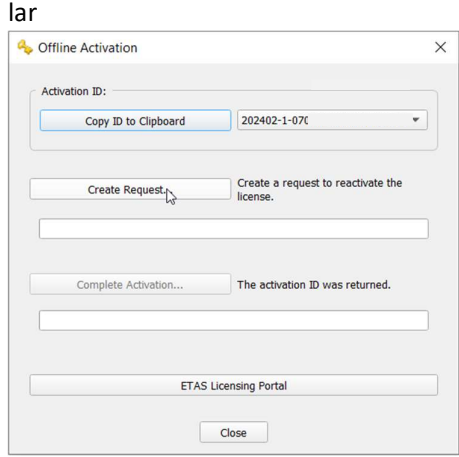

- 4.2.2.2 Upload and Download Activation Data on an Online PC:
	- Access the ETAS License Portal from a PC with internet connectivity.
	- Navigate to 'Upload Capability Request', select your BIN file, and upload it.
	- Download the response data provided by the portal.
- 4.2.2.3 Complete Activation on Target PC:
	- With the response data (BIN file) on a USB drive or similar device, connect it to the target PC.
	- Open ETAS License Manager and go to Device > Offline Activation.
	- At Step 2, choose Complete Activation and upload the BIN file.
	- Click Upload to finalize the activation. Your upgrade license should now be active.

# 5 Finalizing Your Upgrade

Upon completing the upgrade process, it's important to verify the installation and activation of your new INCA version 7.5 licenses. Ensure that all software functionalities are working correctly and that your system is fully compatible with the new version.

# 6 Support

Should you encounter any issues or require further assistance during the upgrade process, please do not hesitate to contact our support team. We are happy to help you every step of the way to ensure a smooth and successful upgrade to INCA version 7.5.

# 7 Contact Information

## Technical Support

For details of your local sales office as well as your local technical support team and product hotlines, take a look at the website: www.etas.com/hotlines

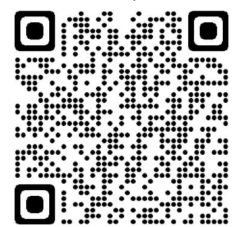

# ETAS Headquarters

ETAS GmbH Borsigstraße 24 Phone: +49 711 3423-0

70469 Stuttgart Fax: +49 711 3423-2106 Germany 10 Internet: www.etas.com